# EHRp13 Configuration

CDR Susan Pierce-Richards, MSN, ARNP, FNP-BC, ANP-BC Federal Lead – EHR, Clinical Reminders, PCC

IHS-Office of Information Technology EHR Program

## EHRp13 Patch Contents

#### EHRp13 KIDS and Executable files include the following content:

- OR\*3.0\*1012
- BEHO\*1.1\*011006
- CIAN\*1.1\*001010
- BEHO\*1.1\*065001
- BEHO\*1.1\*005011
- BGO\*1.1\*13
- BEHO\*1.1\*001010
- GMPL\*2.0\*1003
- BEHO\*1.1\*034002
- BEHO\*1.1\*044004
- BEHO\*1.1\*066001
- BEHO\*1.1\*067001
- BEHO\*1.1\*009011
- BEHO\*1.1\*027003
- BEHO\*1.1\*045007
- BEHO\*1.1\*068001
- EHR BUSA 1.1
- BEHO\*1.1\*039002
- IHS IMAGING 1.0
- PX\*1.0\*1002

## EHRp13 Patch Contents (cont.)

The following documentation is contained in the release:

- ehr\_0110.13n
   Installation notes (this file)
- ehr\_0110.13o.pdfRelease Notes
- ehr\_0110.13iv.pdf
   IHS Image Viewer User Guide
- ehr\_0110.13u.pdfUser Guide
- ehr\_0110.13s.pdfSetup Guide
- ehr\_0110.13sapdf
   Troubleshooting guide

## TIUv1.0 1011/1012 Patch Contents

TIUv1.0p1011 is a mega patch to update the application with the VA patches needed for CPRS 28 and Reminders 2.0.

TIUv1.0p1012 contains updated objects to support Meaningful Use 2014 changes delivered in the RPMS suite of applications.

## BHSv1.0 p8

Updated components to support Meaningful Use 2014 changes in the RPMS suite of applications.

## GMTS v2.7 p1003

Mega patch to update VA Health Summary application.

### PXRMv2.0 p1001/1002 Patch Contents

PXRM v2.0

VA Clinical Reminders version 2.0

PXRM v2.0 p1001

Contains IHS modifications to PXRM v2.0 routines

PXRM v2.0 p1002

Contains updated National Reminder set

## **Layout Considerations**

- Visit Diagnoses are selected from the problem list and component is now view only
- Consider grouping "Problem Management" to include IPL, Family History, Surgical History and other problem/POV focused documetnation
- Consider grouping "Services" on a tab with display of selected POV's

# Sample Layouts: IPL with Selected Visit Diagnoses

- Users will need to know which problems have been used as POV.
- EHRp14 will introduce a column with a check box when in a visit the user can see which problems are used as POV.

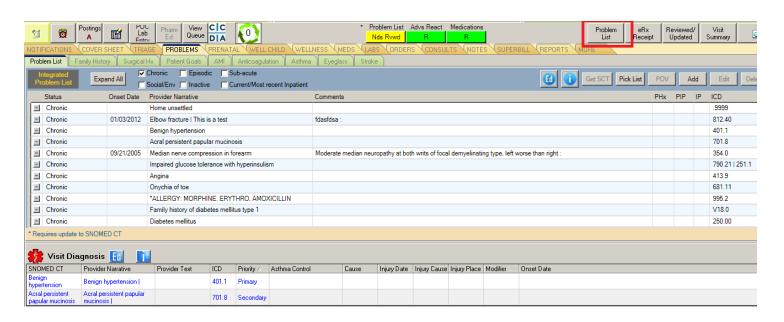

# Sample Layouts: With Health Summary

 Health Summary can sit on top when converting problem lists

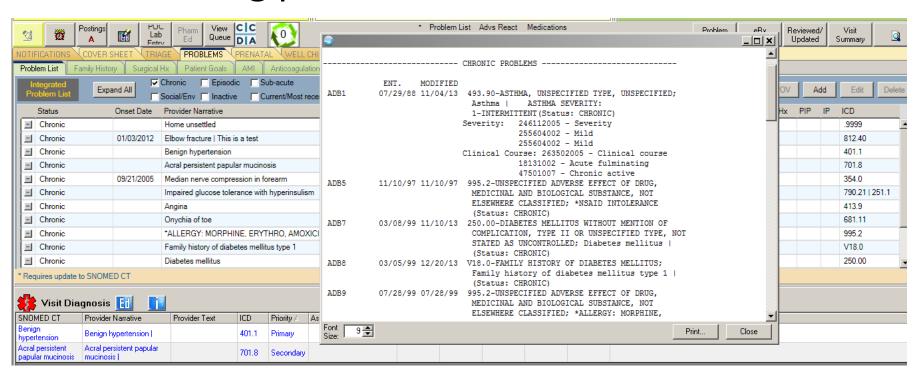

# Sample Layouts: IPL with RPMS for Pharmacy

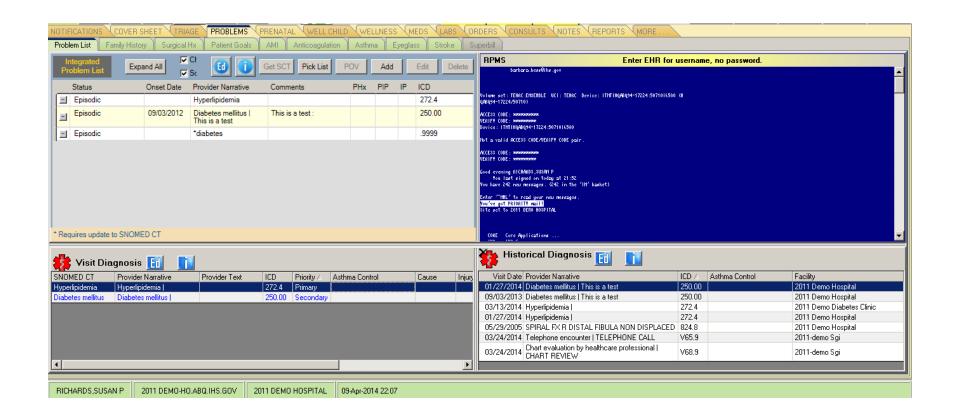

# Sample Layouts: With Health Summary

 Health Summary can sit on top when converting problem lists

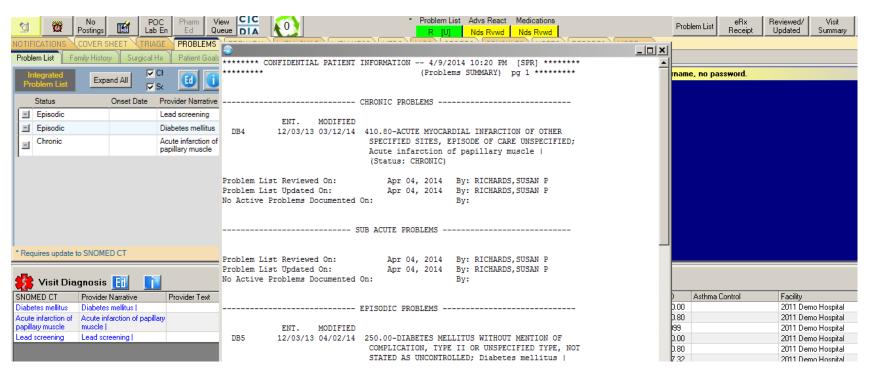

# Sample Layouts: Visit Services

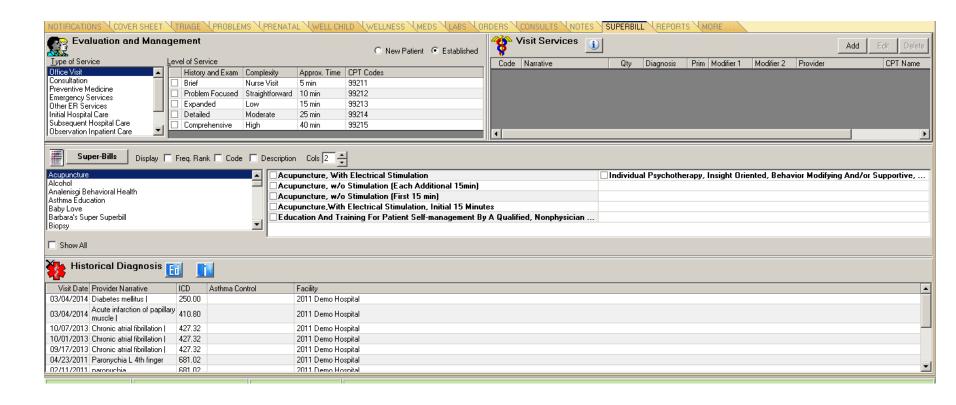

## Sample Layouts: Consults and Referrals

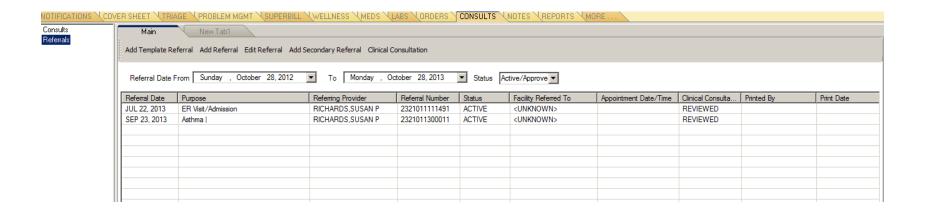

# Sample Layouts

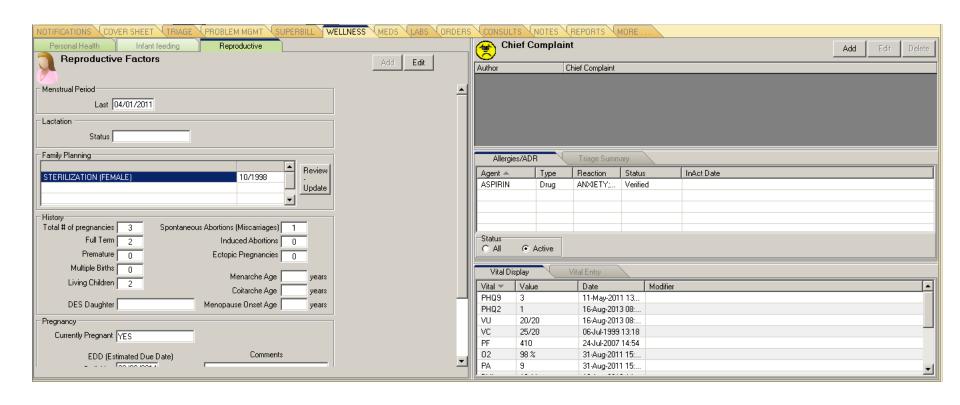

# Sample Layouts (cont.)

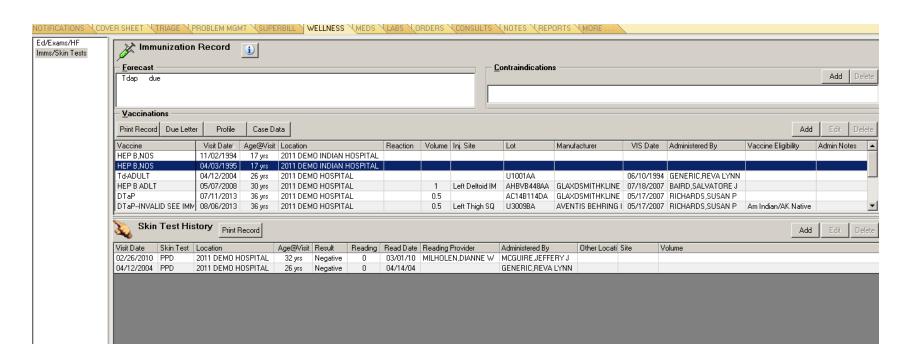

### **VA HEALTH SUMMARY**

### BHS – Rebuild Ad Hoc List

| REVIEW: Rebuild Ad Hoc List                                                                                                    |
|----------------------------------------------------------------------------------------------------|
| Navigate to Health Summary Maintenance Menu [GMTS IRM/ADPAC MAINT MENU]                                                                          |
| Select 4 Rebuild Ad Hoc Health Summary Type                                                                                                    |
| Select Health Summary Maintenance Menu Option: 4 Rebuild Ad Hoc Health Summary  Type                                                             |
| This option rebuilds the Ad Hoc Health Summary to include ALL components alphabetized by name. If you wish, you may exclude DISABLED components. |
| Do you wish to continue? NO// YES                                                                                                    |
| Should DISABLED components be included? YES// NO                                                                                                 |
| Rebuilding Ad Hoc Summary  Done                                                                                                    |
| Press RETURN to continue                                                                                                    |

### **CLINICAL REMINDERS**

# What Do I Need to Do Before the PXRMv2.0p1001, 1002 are Loaded?

- Verify you have created all of your clinical indexes. You should have done this with PXRMv1.5p1009/EHRp11 installation. See manual, Section 2.6.
  - ftp://ftp.ihs.gov/rpms/patches/pxrm0150.1009o.pdf
- You will not be able to install PXRMv2.0 patches until ALL the indexes have been built.

# What Do I Need to Do Right After Install and Before Clinical Use?

- Inactivate existing Mammogram reminder and install new Mammogram reminders (there are three).
- Install all the new Immunization reminders from the exchange.
  - If you have any Immunization reminders deployed, you must install the new Immunization reminders.
  - You do not have to move these into production immediately but should replace your old immunization reminders with the new ones fairly soon.

# What Do I Need to Do Right After Install? (cont.)

- Check the following parameters in the XX General Parameters menu and set both to "YES" at the system level. This will ensure your Reminder Drawer is available after selecting a note on the Notes tab.
  - PXRM GUI REMINDERS ACTIVE
  - ORQQPX NEW REMINDER PARAMS
- Check existing reminders to make sure nothing is significantly changed in formatting. The remaining reminders should work as before.
- Review new reminders and determine if any need immediate updating.

# Then What Do I Need to Do... Eventually

- Update your reminders with the v2.0 set –
  prioritize with reminders you need to attest
  for MU2. Prioritize this work so complete
  before reporting period for MU2 begins.
- Review new functionality reminders you have wanted to build may now be possible.

### **CCDA**

### **CCDA Parameters**

#### Set XPAR Parameters at system and/or division level

#### BEHOCCD DIRECT EMAIL ADDRESS

#### **Direct Email Server Address**

- This is the Email server the Direct Agent will be sending email from.
- If it is not populated [NULL] you can still generate CCDA and print. They can "Submit" which stores to Vista Imaging but cannot yet sent the document via Direct email.
- If it's null and you try to send email you will get an error message... "Host cannot be null...etc".

#### BEHOCCD DIRECT USE SSL

#### Use SSL for DIRECT

- Some Email Servers may require it for authentication
- If it is not populated [NULL], can still generate a CCDA and PRINT. But they may not be able to Log in to their Email Server in order to send the CCDA via email. It depends on the Email Server. Were setting it to true by default. User can toggle this in the Email Screen to True/False as needed. .

#### **BEHOCCD DIRECT PORT you must set up**

#### Direct E-mail port on the server

- This is the port of the Vista imaging Server that is passed in to the ActiveX control.
- If populated [NULL] you cannot store docs to VI. You will not be able to customize any CCDAs.

## CCDA Parameters (cont.)

# Set XPAR Parameters at system and/or division level

**BEHOCCD SHARE** 

Share drive to store CCDA not used in CCDA

**BEHOCCD URL** 

Enter the URL to the CCDA Server

This is the GDIT WebService Endpoint used to Connect to the CCDA Document Web Service i.e., http://192.168.66.11:57772/csp/CCDAPFRTEEN/BCCD.Prod.Services.ClinicalDocumentService.cls

#### **CCDA**

#### Create a New User for Storage of a CCDA to VistA Imaging

- Set up MAGUSER for CCDA (example) profile.
  - Do not clone anyone and do not assign access/verify codes when you create user. You will be able to identify who you MAGUSER is using the BEHOCCD MAG A\_V CODES menu option.
  - First name (example): CCDA
  - Last name (example): MAGUSER
  - Access
  - Verify
  - In New Person file, set verify code to 'never expires'
- 2. Assign the following secondary menu
  - MAG WINDOWS
  - MAG DICOM GATEWAY FULL
  - MAGJ VISTARAD WINDOWS
- 3. Assign MAGUSER for CCDA user and the user setting up the MAGUSER the BEHOCCDMAG key
  - At Select CCDA VistA Imaging user: enter the user
  - Enter the Access and Verify codes for the user
- 4. Assign CCDA VistA Imaging user and Access/Verify codes
  - From programmer prompt >d ^XUP
  - Select option BEHOCCD MAG A\_V CODES
  - At "Select CCDA Vista Imaging User" enter user created in Step 1 above
  - Enter Access and Verify codes for user

## CCDA (cont.)

- Place on EHR GUI (toolbar)
  - Object "CCDA Request Tool"

# CLINICAL INFORMATION RECONCILIATION

### CIR

- Place on EHR GUI (toolbar)
  - Object "CIR Tool"

### Set

Set Parameter BEHOCIR SOURCES to populate the dropdown selection of sources on the CIR.

 This will be used when a user is reconciling information from the patient or from a paper list of medications.

#### BEHOCIR SOURCES may be set for the following:

10 Division DIV [2011 DEMO HOSPITAL]

20 System SYS [2011 DEMO-HO.ABQ.IHS.GOV]

Enter selection: 20 System 2011 DEMO-HO.ABQ.IHS.GOV

----- Setting BEHOCIR SOURCES for System: 2011 DEMO-

HO.ABQ.IHS.GOV ------Select Sequence: 5

Are you adding 5 as a new Sequence? Yes// YES

Sequence: 5// 5 Source: Patient history Select Sequence: 10

Are you adding 10 as a new Sequence? Yes// YES

Sequence: 10// 10 Source: Caregiver history Select Sequence: 15

Are you adding 15 as a new Sequence? Yes// YES

Sequence: 15// 15 Source: Patient med list Select Sequence: 20

Are you adding 20 as a new Sequence? Yes// YES

Sequence: 20// 20

Source:

### Clinical Information Reconciliation

In order to view incoming CCDA, CCD, and other scanned Clinical Summary and Transitions of Care documents you must have CCDA set up (see CCDA set up) and have Vista Imaging on your system.

### **CONSULT PACKAGE**

### **Consult Clinical Indication**

If you want to expose the Clinical Indicator prompt on the Consult Request dialog, you must perform two steps:

- 1. Enable clinical indicator prompt for Consults.
- 2. Set Clinical Indication (new field in Consult Request file). This is delivered "NULL" which defaults to "Mandatory".
  - Set to "O" if you want the prompt optional.

# Set Clinical Indicator Prompt for Consults

Set XPAR Parameter: BEHOORPA CLINICAL INDICTOR

**BEH>ORD>PAR> IND** Enable Clinical Indicator Prompt Enable Clinical Indicator Prompt may be set for the following:

800 Division DIV [choose from INSTITUTION]
900 System SYS [2013-DEMO.NA.IHS.GOV]

Enter selection: 900 System 2013-DEMO.NA.IHS.GOV

----- Setting Enable Clinical Indicator Prompt for System: 2013-DEMO.NA.IHS.GOV

Select Package:

Select Package: ConsULT/REQUEST TRACKING GMRC

Are you adding CONSULT/REQUEST TRACKING as a new Package? Yes// YES

Package: CONSULT/REQUEST TRACKING// CONSULT/REQUEST TRACKING GMRC CONSULT/REQUEST

TRACKING

Enabled: YES Select Package:

## Set Clinical Indication to "Optional"

```
BEH>CON>SS Set up consult service
New Clinical Indication propmts
Select Service/Specialty: PA NUTRITION <<< Set for individual consults
SERVICE NAME: PA NUTRITION//
ABBREVIATED PRINT NAME (Optional):
INTERNAL NAME:
Select SYNONYM:
SERVICE USAGE:
SERVICE PRINTER:
NOTIFY SERVICE ON DC:
REPRINT 513 ON DC:
PREREQUISITE:
 No existing text
 Edit? NO//
  Select one of the following:
```

0

Optional

CLINICAL INDICATION: // <<< enter "O" (the letter "Oh") if you want clinical indication to be optional

### **Updating SNOMED Consult Type**

#### BEH>CON>SS

Select Service/Specialty://PA NUTRITION

SERVICE NAME: PA NUTRITION//

ABBREVIATED PRINT NAME (Optional):

#### <skip down to SNOMED Consult type>

SPECIAL UPDATES INDIVIDUAL:

RESULT MGMT USER CLASS:

UNRESTRICTED ACCESS: YES//

Select SUB-SERVICE/SPECIALTY:

ADMINISTRATIVE:

#### **SNOMED Consult Type**

Current value is:

Would you like to edit? Y

Select SNOMED TYPE: 7 Patient referral to dietitian <<< enter number from list of consult types on next slides, or ?? To display)

Add/Edit Another Service? NO//

### **SNOMED Consult Type**

| 1  | Burns referral                                 |
|----|------------------------------------------------|
| 2  | Referral to surgeon                            |
| 3  | Patient referral                               |
| 4  | Patient referral for dental care               |
| 5  | Patient referral for alcoholism rehabilitation |
| 6  | Patient referral for medical consultation      |
| 7  | Patient referral to dietitian                  |
| 8  | Patient referral to non-physician provider     |
| 9  | Referral to nutrition professional             |
| 10 | Refer to mental health worker                  |
| 11 | Refer to terminal care consult                 |
| 12 | Refer to weight management program             |
| 13 | Referral for exercise therapy                  |
| 14 | Referral to Accident and Emergency doctor      |
| 15 | Referral to adult intensive care specialist    |
| 16 | Referral to intensive care specialist          |
| 17 | Referral to breast surgeon                     |
| 18 | Referral to cardiac surgeon                    |
| 19 | Referral to cardiothoracic surgeon             |
| 20 | Referral to cardiologist                       |
| 21 | Referral to thoracic surgeon                   |
| 22 | Referral to chest physician                    |
| 23 | Referral to child and adolescent psychiatrist  |
| 24 | Referral to psychiatrist                       |
| 25 | Referral to chiropractor                       |
|    |                                                |

| 26 | Referral to clinical allergist              |
|----|---------------------------------------------|
| 27 | Referral to clinical geneticist             |
| 28 | Referral to geneticist                      |
| 29 | Referral to clinical immunologist           |
| 30 | Referral to clinical physiologist           |
| 31 | Referral to clinical psychologist           |
| 32 | Referral to clinical social worker          |
| 33 | Referral to colorectal surgeon              |
| 34 | Referral to gastrointestinal surgeon        |
| 35 | Referral to community alcohol team          |
| 36 | Referral to community drug and alcohol team |
| 37 | Referral to dental surgeon                  |
| 38 | Referral to oral surgeon                    |
| 39 | Referral to orthodontist                    |
| 40 | Referral to pediatric dentist               |
| 41 | Referral to dermatologist                   |
| 42 | Referral to ear, nose and throat surgeon    |
| 43 | Referral to endocrine surgeon               |
| 44 | Referral to endocrinologist                 |
| 45 | Referral to family planning doctor          |
| 46 | Referral to gastroenterologist              |
| 47 | Referral to general surgeon                 |
| 48 | Referral to genitourinary physician         |
| 49 | Referral to gynecologist                    |
| 50 | Referral to obstetrician and gynecologist   |

### **SNOMED Consult Type (cont.)**

| 51 | Referral to hand surgeon                        |
|----|-------------------------------------------------|
| 52 | Referral to hematologist                        |
| 53 | Referral to infectious diseases physician       |
| 54 | Referral to pediatric intensive care specialist |
| 55 | Referral to maxillofacial surgeon               |
| 56 | Referral to medical oncologist                  |
| 57 | Referral to oncologist                          |
| 58 | Referral to mental health counseling service    |
| 59 | Referral to neonatologist                       |
| 60 | Referral to nephrologist                        |
| 61 | Referral to neurologist                         |
| 62 | Referral to neurosurgeon                        |
| 63 | Referral to nuclear medicine physician          |
| 64 | Referral to nurse midwife                       |
| 65 | Referral to occupational health physician       |
| 66 | Referral to occupational therapist              |
| 67 | Referral to radiotherapist                      |
| 68 | Referral to ophthalmologist                     |
| 69 | Referral to optometrist                         |
| 70 | Referral to orthopedic surgeon                  |
| 71 | Referral to osteopath                           |
| 72 | Referral to pain management specialist          |
| 73 | Referral to palliative care physician           |
| 74 | Referral to pediatric cardiologist              |
| 75 | Referral to pediatric neurologist               |
|    |                                                 |

| 76 | Referral to pediatric oncologist                 |
|----|--------------------------------------------------|
| 77 | Referral to pediatric surgeon                    |
| 78 | Referral to physical activity program            |
| 79 | Referral to plastic surgeon                      |
| 80 | Referral to podiatrist                           |
| 81 | Referral to radiologist                          |
| 82 | Referral to rehabilitation physician             |
| 83 | Referral to rheumatologist                       |
|    |                                                  |
| 84 | Referral to specialist alcohol treatment service |
| 85 | Referral to speech and language therapist        |
| 86 | Referral to transplant surgeon                   |
| 87 | Referral to vascular surgeon                     |
|    |                                                  |

### **INTEGRATED PROBLEM LIST**

### **IPL**

#### Place on EHR GUI

Object "Integrated Problem List"

Remove old problem list

Secondary menu options (for SNOMED search tool)

- BSTSRPC
- BMXRPC

### IPL – Care Plan templates

#### **Set XPAR Parameters:**

The following parameters can be used to assign TIU Templates to add content to care plan, goal note, or visit instructions in IPL.

**BGO IPL CARE TEMPLATE** 

List of TIU Templates for IPL Care Notes

**BGO IPL GOAL TEMPLATE** 

List of TIU Templates for IPL Goal Notes

**BGO IPL VISIT TEMPLATE** 

List of TIU Templates for IPL Visit Instruction Notes

\*\*\* Template must be in SHARED templates and not in a folder.\*\*\*

**Not all TIU templates will work correctly in the care planning component**. This will be corrected in EHRp14. We will provide a sample template that does function.

Strongly consider delaying use of care plan templates until EHRp14.

### IPL – Education Topics

#### **BGO PROBLEM EDUCATION Parameter**

- A set of most commonly used education codes to be attached to a problem DX is stored in this parameter. It is released with a System level setting.
- You may change the setting to change the choice of topics.

## IPL – Refresh SNOMED Search Filters and Pick Lists

First refresh the SNOMED content

BSTSMENU IHS Standard Terminology

Management

WEB Add/Edit Terminology Web Service

**ESP** Edit Terminology Site Parameters

TST Terminology Web Service Test

REF Refresh IHS Standard Terminology Subsets

# IPL – Refresh SNOMED Search Filters and Pick Lists (cont.)

Select IHS Standard Terminology Management Option: ref Refresh IHS Standard Terminology Subsets

This option refreshes the IHS BSTS Terminology Subsets It will mark each concept's subsets as out of date and then start a background process to retrieve the subsets assigned to each concept.

Are you sure you want to do this? NO// y YES

Select the codeset to refresh: **36 SCTUSEXT** 

### **IPL - Pick Lists**

Refresh your Pick Lists IF you want all to import at once (not recommended for most sites)

#### Menu option: BGO PICKLIST UPDATE

 When this option is run, it locates all sub-sets that begin with the letters PICK, and refreshes the BGO SNOMED picklists accordingly within the Picklist option of the Integrated Problem List (IPL) component.

### IPL – Pick Lists (cont.)

## BGO DEFAULT PICKLIST Lookup XPAR Parameter

- To set the BGO DEFAULT PICKLIST Lookup XPAR Parameter to define a SNOMED pick list that will be the first one on the list.
- May be set at System or Division level.

## Import Pick List from Terminology Server (DTS)

## Click Pick List > Manage Pick Lists > Edit Pick Lists

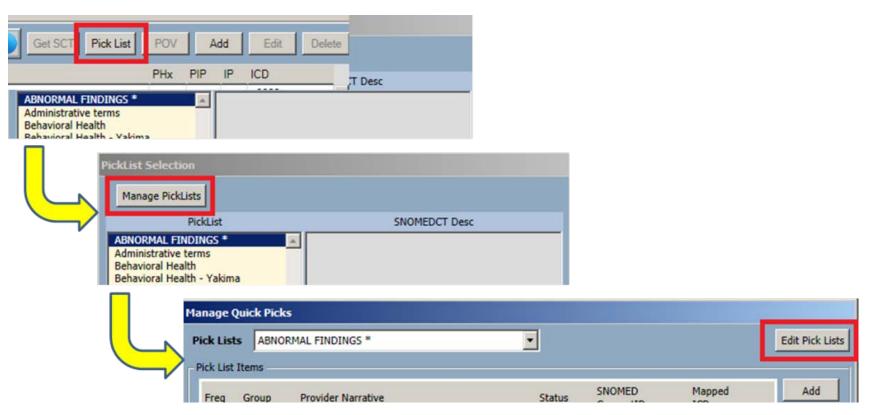

## Import Pick List from Terminology Server (DTS) (cont.)

- Select Pick List to import.
- Change if desired.
- Click Import.

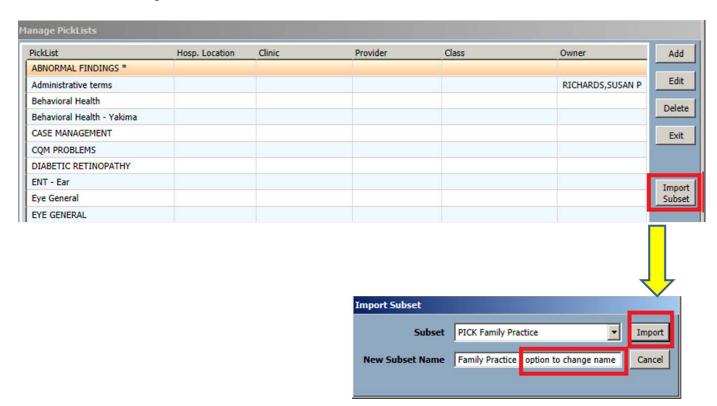

# Edit Imported Pick List: Option to Group Items

- Highlight one or more items
- Click Group.
  - This will initially be blank.
  - Type in desired group name and **Save**. Each time you type in new group, you populate a drop down selection list for this pick list.
- Ungrouped display followed by grouped entries.
  - Recommend group all or none.

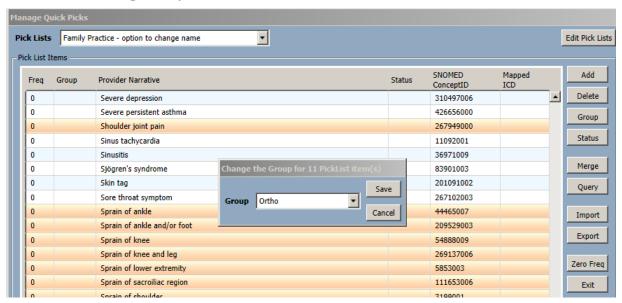

## Edit Imported Pick List: Option to Default Status of Items

- Highlight one or more items
- Click Status
  - Select Status
  - If status is not defaulted, will be episodic when stored.
  - Consider setting admin type problems to "inactive"

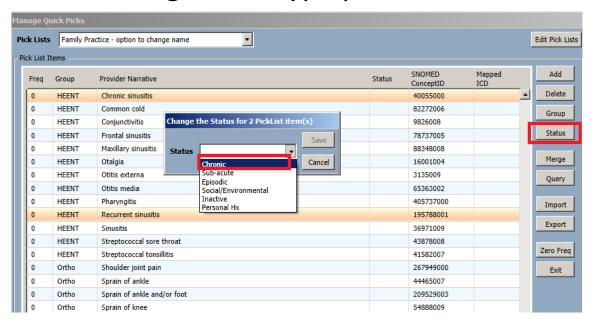

# Edit Imported Pick List Items: Add/Delete Items

- Click one or more and click delete
- Click Add and search for a SNOMED term and click select
- Configure group and/or status
- When pick list changes are complete, click exit

## Pick List Ideas: Lab Orders from Outside Providers

For Labs – outside labs often come in with ICD diagnoses.

- IF the diagnosis is not on the problem list, then for lab only a POV needs entry.
- You can utilize the "group" to create a pick list that displays ICD codes to assist your lab staff.

### **Pick List Ideas:**

### Lab Orders from Outside Providers

Search and select SNOMED for the pick list. Note the ICD code then add

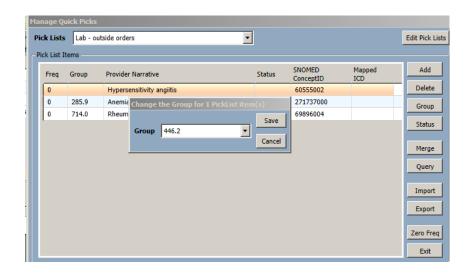

Your resulting pick list will have ICD codes displayed.

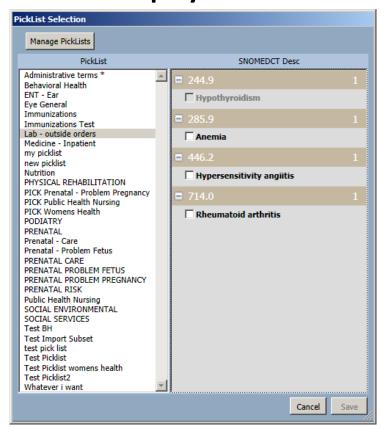

### TIU

- See separate module on TIU 1011/1012
- Review TIU objects and replace in TIU notes as desired

### **DEPLOYMENT APPROACH**

### Prior to Install of Patches

- Clean up problem lists.
- Superbill remove diagnoses from Superbill associations.
- Clinical Reminders Consider removing options in dialogs that allow users to select POVs. They will not store but may be confusing to users.

### **Monitor Metrics**

Baseline productivity so you can see when you return to baseline:

 If you deploy June 1, 2014 then run Jun, Jul, Aug, Sep, Oct, Nov productivity by provider and/or clinic for 2013.

Monitor progress each month to demonstrate for users and leadership when you return to baseline.

## Workflow Issues to Discuss: Problem List Migration to SNOMED

#### Who will assist in Problem List migration:

- It is NOT appropriate to engage non-clinician staff (clerks, coders, medical records) in the migration of the problem lists from ICD-9 to SNOMED.
- Recommend leveraging all clinicians to participate as they encounter opportunities to update in their workflow:
  - Nursing are performing triage and often ordering labs by standing orders. Updating the problems prior to selecting Clinical Indication is appropriate (examples: diabetes, hyperlipidemia, hypertension, PCOS, hypothyroid, etc.).
  - Pharmacy are adding POV's to refill visits. Updating chronic and recurring problems such as diabetes, hypertension, hyperlipidemia, chronic pain would fit into their workflow.

## Workflow Issues to Discuss: Medication Reconciliation

Medication Reconciliation for performance measure changes:

- Do not need to assign an education code.
- Need to make sure the chart review button is "turning green" by managing medications on the Med Management component or in Clinical Information Reconciliation tool.

## Workflow Issues to Discuss: Clinical Summaries

Once Meaningful Use 2014 certified software is installed, the Patient Wellness handout will not "count" for generating Clinical Summaries.

 You must use the CCDA component to generate Clinical Summaries.

# Workflow Issues to Discuss: Care Planning

#### Expected progressive use of IPL:

- 1. Problems and POV selection
- 2. Add visit instructions and education
- 3. Care planning (goals and care plan notes)

Although you will not use Visit Instructions and Care Planning right away, you can begin to engage users in vetting templates.

## Do Immediately

| Package/Component   | Timing                                                | Action                                                                                                    | Dependency     |
|---------------------|-------------------------------------------------------|----------------------------------------------------------------------------------------------------|----------------|
| EHR – GUI           | Critical – prior to user log on deployment day        | Develop new GUI layout that must include removing old Problem List and adding new IPL                                                                                                    |                |
| EHR – Pick List     | Critical – prior to user log<br>on deployment day     | <ol> <li>Import critical pick lists.</li> <li>If you want ALL picklists to import at once, run the option BGO PICKLIST UPDATE. When this option is run, it locates all sub-sets that begin with the letters PICK, and imports them into the Pick List tool.</li> <li>(optional) If you want to default a pick list to the top of the list for your users, then set this parameter at system or division: BGO DEFAULT PICKLIST</li> </ol> | BSTS is set up |
| EHR – SNOMED search | Critical – prior to user log on deployment day        | Add secondary menu options for users (BSTSRPC, BMXRPC)                                                                                                    | BSTS is set up |
| EHR – "I" button    | Important – try to set prior to log on deployment day | <ol> <li>Set BGO DEFAULT WEB SEARCH SITE and system<br/>or division level to UpToDate</li> </ol>                                                                                                    |                |

## Do Immediately (cont.)

| Package/Component                  | Timing                                         | Action                                                                                                    | Dependency |
|------------------------------------|------------------------------------------------|----------------------------------------------------------------------------------------------------|------------|
| Clinical Reminders                 | Critical – prior to user log on deployment day | <ol> <li>Remove and inactivate Mammo<br/>reminder and replace with 3 new ones</li> <li>Install all Imms reminders from<br/>exchange (you do not have to deploy<br/>them in GUI)</li> </ol>                                                                     |            |
| Clinical Reminders                 | Critical – prior to user log on deployment day | Check the following parameters in the XX General Parameters menu and set both to "YES" at the system level. This will ensure your Reminder Drawer is available after selecting a note on the Notes tab.  PXRM GUI REMINDERS ACTIVE  ORQQPX NEW REMINDER PARAMS |            |
| TIU                                | Important – as soon as possible                | Swap out V POV and V POV Multiline objects for V Prob w/dates object in templates                                                                                                    |            |
| BHS (VA Health Summary Components) | Important – helps review issues                | Rebuild Ad Hoc List                                                                                                    |            |
| RxNorm look up parameters          | Default is Local                               | Change is only necessary if site wishes to remap RxNorm to the National Drug File [waiting on more clarification]                                                                                                    |            |

### Do Soon

| Package/Component | Timing                                                                                                    | Action                                                                                                    | Dependencies          |
|-------------------|----------------------------------------------------------------------------------------------------|----------------------------------------------------------------------------------------------------|-----------------------|
| Consults          | Soon but does not have to be day of load                                                                                                    | <ol> <li>Turn on Clinical Indicator for Consults using BEHOORPA CLINICAL INDICTOR parameter</li> <li>Populate the SNOMED Consult Type in the Set Up Consult Service option</li> <li>Determine which, if any consults require entry in clinical indication (defaults to optional and is set by consult)</li> </ol> |                       |
| CCDA              | Soon but does not have to be day of load. Be aware that once EHRp13 is installed, CS measure uses CCDA generated summaries                      | <ol> <li>EHR configuration parameter set up</li> <li>Add object to EHR GUI</li> <li>Create a New User for Storage of a CCDA to VistA Imaging</li> </ol>                                                                                                    | CCDA server set up    |
| CIR               | Soon but does not have to be day of load. Depends on how many summaries may be viewed currently and which stage of MU site is trying to attain. | <ol> <li>Add object to EHR</li> <li>Set up parameter BEHOCIR SOURCES</li> </ol>                                                                                                    | CCDA server set up VI |
| Image Viewer      | Soon but does not have to be day of load.                                                                                                    | See set up instructions in manual                                                                                                    | VI                    |

## Do Soon (cont.)

| Package/Component    | Timing                                   | Action                                                                                                    | Dependencies |
|----------------------|------------------------------------------|----------------------------------------------------------------------------------------------------|--------------|
| Consults             | Soon but does not have to be day of load | <ol> <li>Turn on Clinical Indicator for<br/>Consults using BEHOORPA CLINICAL<br/>INDICTOR parameter</li> <li>Populate the SNOMED Consult Type<br/>in the Set Up Consult Service option</li> <li>Determine which, if any consults<br/>require entry in clinical indication<br/>(defaults to optional and is set by<br/>consult)</li> </ol> |              |
| PHR Set up           |                                          |                                                                                                    |              |
| Direct access set up |                                          |                                                                                                    |              |

### Do Over Time

| Package/Component   | Timing    | Action                                                                                                    | Dependencies |
|---------------------|-----------|----------------------------------------------------------------------------------------------------|--------------|
| TIU                 | Over time | Clean up and map note titles  Review new objects and make adjustments in templates                                                                                                    |              |
| IPL – care planning | Over time | <ol> <li>Develop TIU templates for Visit Instructions then Care Plans and Goals Strongly consider delaying implementation of templates to populate care planning fields as the behavior is erratic EHRp14</li> <li>Change the patient education topic selections on Care Planning and POV selection tool using BGO PROBLEM EDUCATION parameter. May set at System, Division, Location level</li> </ol> |              |
| Clinical Reminders  | Over time | <ol> <li>Review and update National Reminders with 2.0</li> <li>Review functionality and build any new reminders/dialogs as needed</li> </ol>                                                                                                    |              |

### Resources

Clinical Applications Documentation repository <a href="http://www.ihs.gov/RPMS/index.cfm?module=A">http://www.ihs.gov/RPMS/index.cfm?module=A</a> pplications&option=View&AC ID=0